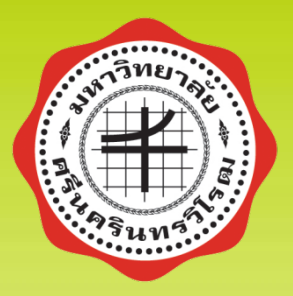

### เทคนิคการค้นหาไดร์ฟเวอร์ (Driver) เพื่อทำการติดตั้งให้ตรงรุ่น

### ้จัดทำโดยนายอำนาจ นิ่มนวล ้ตำแหน่งช่างเครื่องคอมพิวเตอร์ ้ฝ่ายปฏิบัติการและบริการ สำนักคอมพิวเตอร์

## **Driver Computer**

 $\cdot$  Driver หรือ Driver Computer คือ โปรแกรมหนึ่งที่จะช่วยให้ ชิ้นส่วนต่างๆ ที่นำมาประกอบเป็นคอมพิวเตอร์ สามารถทำงาน ี ได้อย่างเต็มประสิทธิภาพ โดยจะเป็นตัวขับเคลื่อนหรือเชื่อมต่อ ระหว่างอุปกรณ์คอมพิวเตอร์ (Hardware)ไม่ว่าจะเป็นเมนบอร์ด การ์ดจอ เม้าส์ เครืองพิมพ์ และชินส่วนต่างๆของคอมพิวเตอร์ <u>์</u> กับ ระบบปฏิบัติการ (OS) เพื่อให้ระบบปฏิบัติการสามารถใช้งาน อุปกรณ์เหล่านั้นได ้ หากไม่มีไดร์ฟเวอร์ อุปกรณ์คอมพิวเตอร์ ้เหล่านั้นอาจไม่สามารถใช้งานได้ หรืออาจใช้ได้แต่ไม่ดี เท่าที่ควร

## **ปัญหาที่พบในการติดตั้ง Driver Computer**

**ติดตั้ง Driver ที่ดาวน์โหลดจากเว็บไซต์ผู้ผลิตจนครบแล้วแต่ใน Device Manager ยังฟ้ องว่ายังติดตั้งไม่ครบ (Unknown device)**

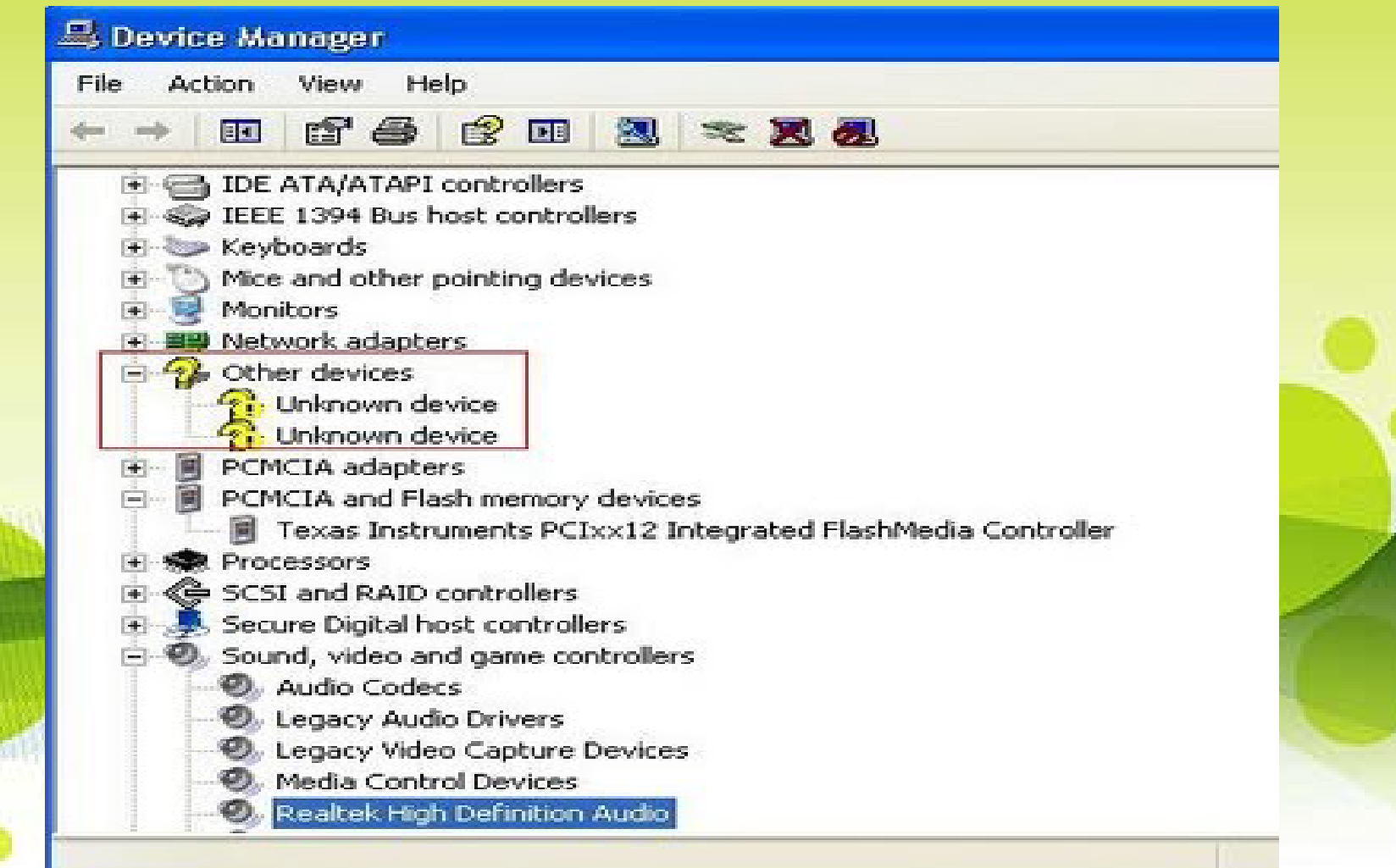

### **Driver ผู้ผลิตที่มีให้ดาวน์โหลดไม่ตรงกับรุ่นของเครื่อง คอมพิวเตอร์หรือมี Driver ให้ดาวน์โหลดมากกว่า 1 ตัว**

• Dell Inspiron N4030All files for Inspiron 14 N4030 (1 files)  $\vee$  Refine your results: (27 files) **Operating System:** Windows 7 64-bit  $\blacktriangledown$ **BIOS** Windows 7 32-bit Windows 7 64-bit Windows Vista 32-bit Audio (1) **BIOS** (1) Chipset (2) **Communications (4)** Diagnostics (1)  $Input(1)$ Network (6) Removable Storage (4) Serial ATA (1) **System Utilities (1)** 

### **คอมพิวเตอร์รุ่นใหม่ๆไม่มี Driver Windows XP**

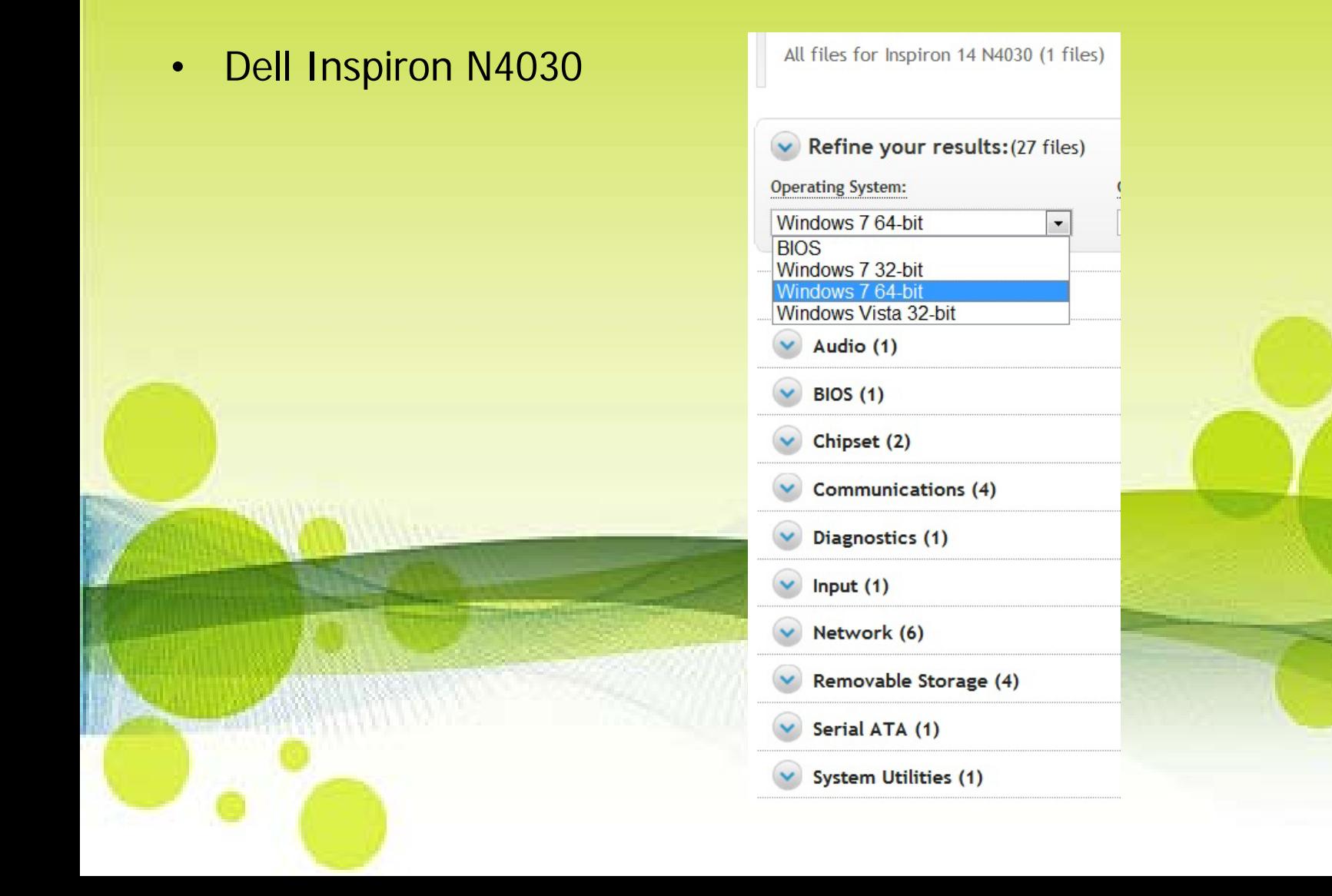

### **เมื่อติดตั้ง Windows 7 เสร็จแล้วแต่ Driver ที่ Windows ติดตั้งให้ไม่ตรงกับรุ่นของอปกรณ์จริงทําให้การทํางานของ เครื่องคอมพิวเตอร์ไม่เต็มประสทธิภาพ ิ**

• Dell Inspiron N4030 หลังติดตั้ง Windows 7 เสร็จใหม่

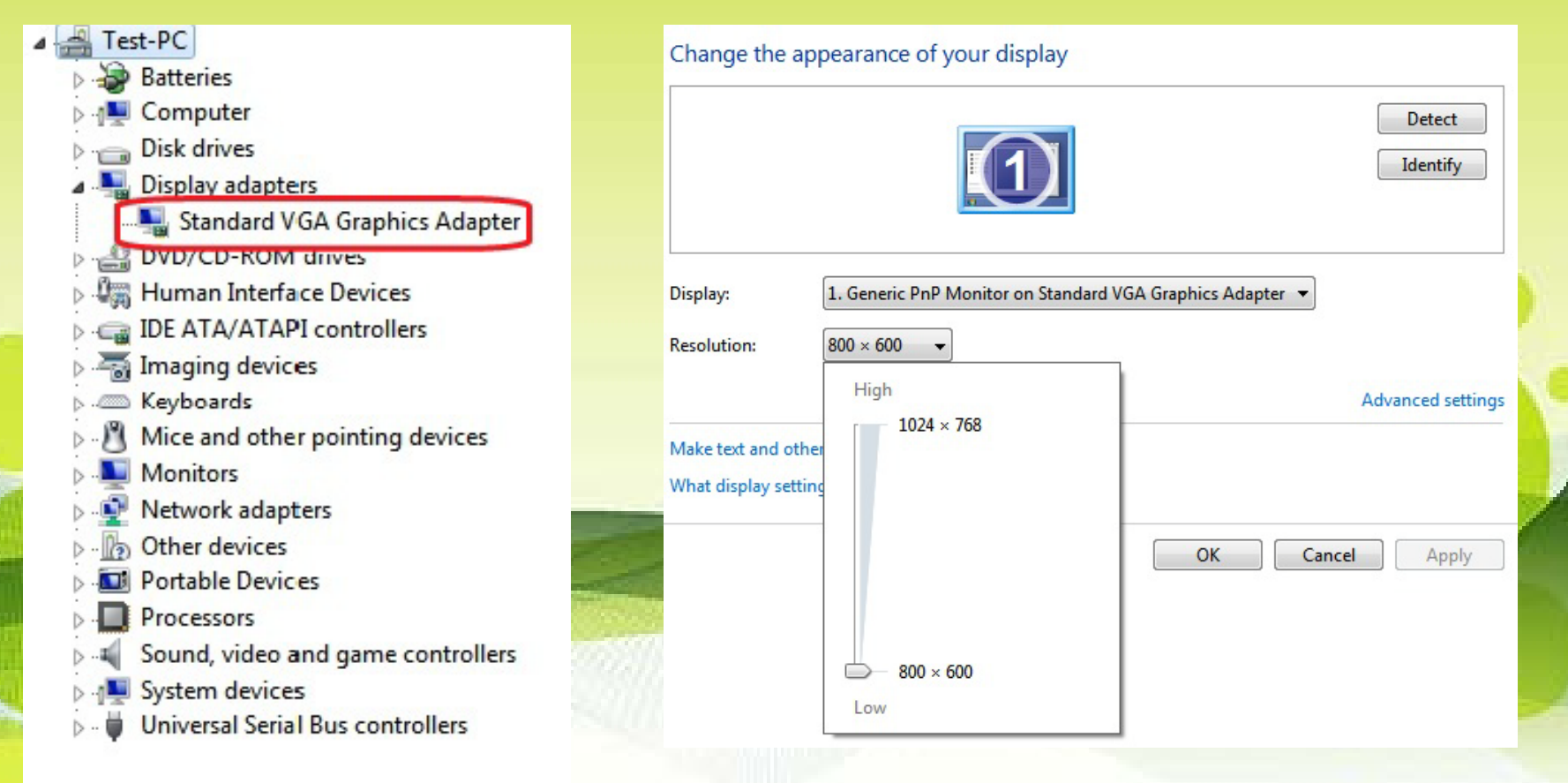

#### $\cdot$  Dell Inspiron N4030 หลังติดตั้ง Driver ใหม่ที่ถูกต้อง

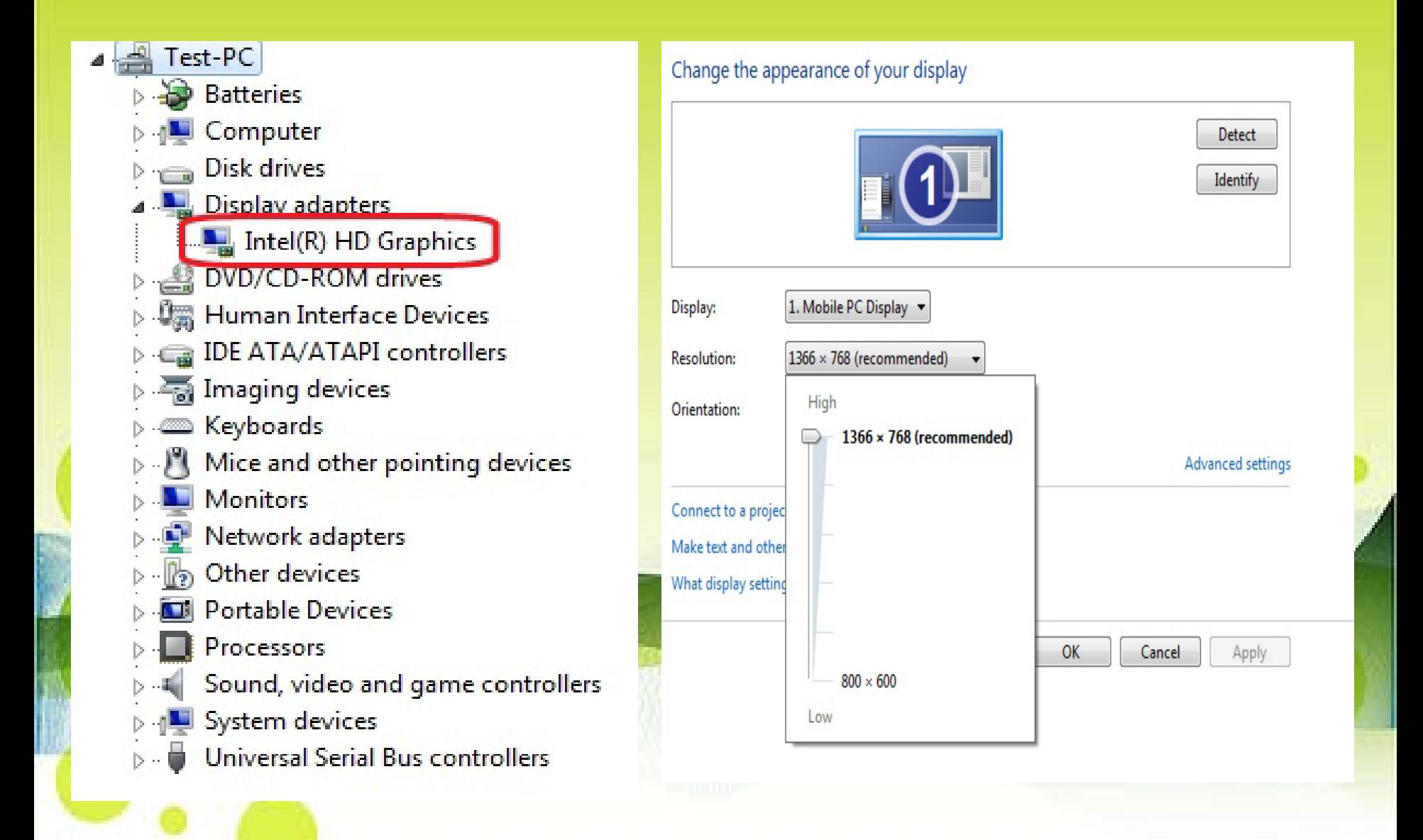

## **การแก้ปัญหาติดตั้ง Driver ไม่สมบูรณ์**

### **แนวทางแก้ไข**

ค ้นหา Driver จาก Hardware Ids เนื่องจาก Hardware Ids เปรียบเสมือนชื่อประจำตัวของอุปกรณ์ บนเครื่องคอมพิวเตอร์ วิธีการเปิด Hardware Ids ทํา ได ้โดยการหา Hardware Ids ผ่านทาง Device Manager บนระบบปฏิบัติการณ์ Windows รุ่นต่างๆ

## **ขั้นตอนการค้นหา Driver และติดตั้ง**

1. เปิด Device manager ขึ้นมาเพื่อ ดู Hardware Ids

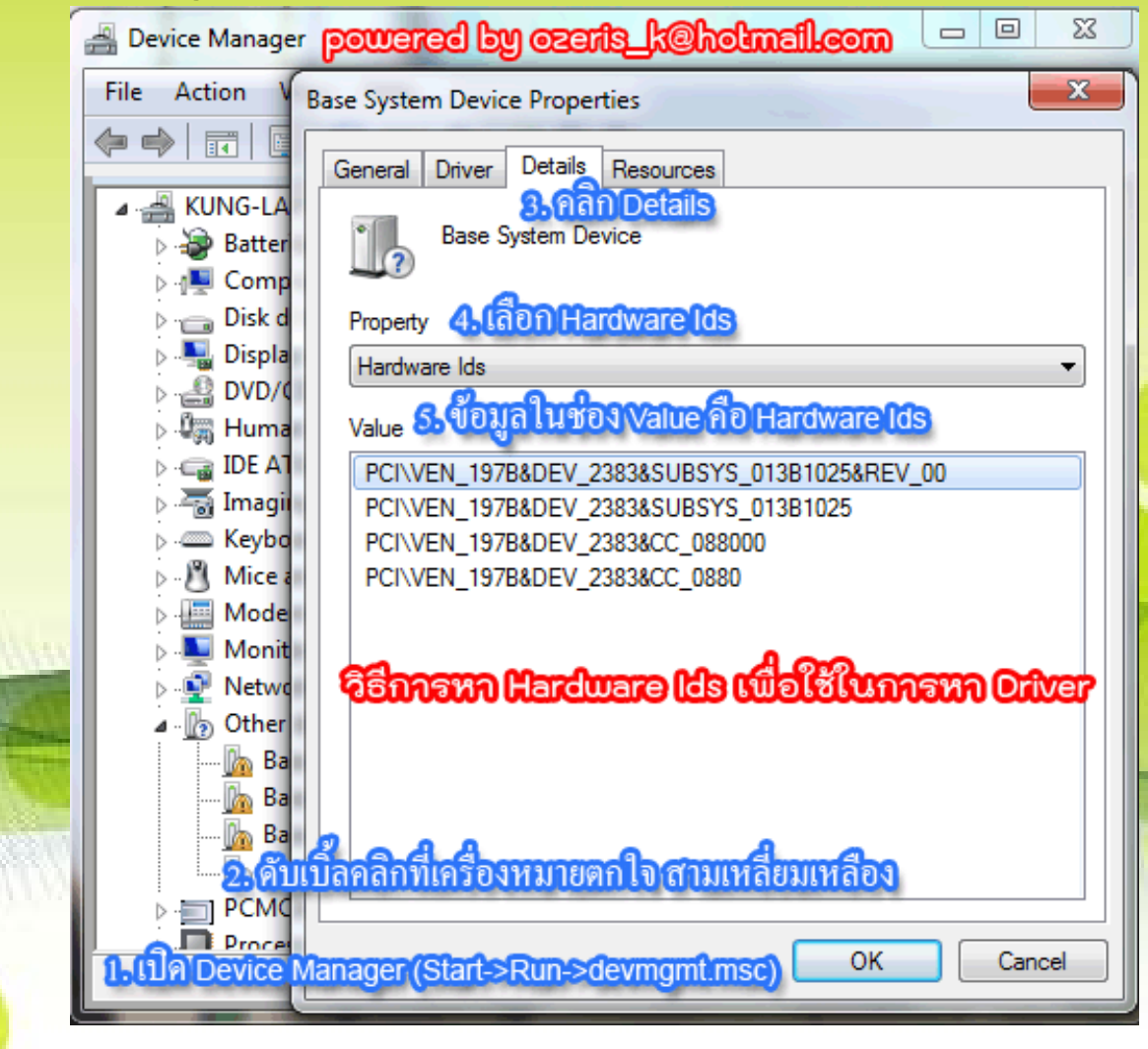

#### 2. นำข้อมูล Hardware Ids ค้นหาในเว็บไซต์ http://www.devid.info/

![](_page_9_Picture_1.jpeg)

#### 3. นำข้อมูล Hardware Ids ที่ได้มาวางในช่อง Search

![](_page_10_Picture_1.jpeg)

#### 5. นำข้อมูลที่ค้นหาได้จากเว็บไซต์ <http://www.devid.info/> ไปค้นหา Driver จากผู้ผลิตอีกครั้งใน Google

![](_page_11_Picture_16.jpeg)

### 6. นํา Driver ที่ดาวน์โหลดมาติดตั้งที่เครื่องคอมพิวเตอร์

![](_page_12_Picture_10.jpeg)

# จบการนำเสนอ